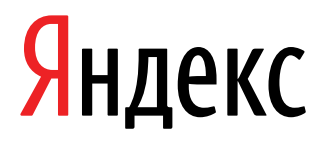

16.07.2021

# Документация, содержащая информацию, необходимую для эксплуатации экземпляра ПО

Яндекс.Телемост (веб-интерфейс для работы через браузер)

Яндекс.Телемост (веб-интерфейс для работы через браузер). Документация, содержащая информацию, необходимую для эксплуатации экземпляра ПО. Версия 1

Дата подготовки документа: 16.07.2021

Этот документ является составной частью технической документации Яндекса.

© 2008—2021 ООО «ЯНДЕКС». Все права защищены.

## **Предупреждение об исключительных правах и конфиденциальной информации**

Исключительные права на все результаты интеллектуальной деятельности и приравненные к ним средства индивидуализации юридических лиц, товаров, работ, услуг и предприятий, которым предоставляется правовая охрана (интеллектуальную собственность), используемые при разработке, поддержке и эксплуатации службы Яндекс.Телемост (веб-интерфейс для работы через браузер), включая, но не ограничиваясь, программы для ЭВМ, базы данных, изображения, тексты, другие произведения, а также изобретения, полезные модели, товарные знаки, знаки обслуживания, коммерческие обозначения и фирменные наименования, принадлежат ООО «ЯНДЕКС» либо его лицензиарам.

Использование результатов интеллектуальной деятельности и приравненных к ним средств индивидуализации в целях, не связанных с разработкой, поддержкой и эксплуатацией службы Яндекс.Телемост (веб-интерфейс для работы через браузер), не допускается без получения предварительного согласия правообладателя. Настоящий документ содержит конфиденциальную информацию ООО «ЯНДЕКС». Использование конфиденциальной информации в целях, не связанных с разработкой, поддержкой и эксплуатацией службы Яндекс.Телемост (веб-интерфейс для работы через браузер), а равно как и разглашение таковой, не допускается. При этом под разглашением понимается любое действие или бездействие, в результате которых конфиденциальная информация в любой возможной форме (устной, письменной, иной форме, в том числе с использованием технических средств) становится известной третьим лицам без согласия обладателя такой информации либо вопреки трудовому или гражданско-правовому договору.

Отношения ООО «ЯНДЕКС» с лицами, привлекаемыми для разработки, поддержки и эксплуатации службы Яндекс.Телемост (веб-интерфейс для работы через браузер), регулируются законодательством Российской Федерации и заключаемыми в соответствии с ним трудовыми и/или гражданско-правовыми договорами (соглашениями). Нарушение требований об охране результатов интеллектуальной деятельности и приравненных к ним средств индивидуализации, а равно как и конфиденциальной информации, влечет за собой дисциплинарную, гражданско-правовую, административную или уголовную ответственность в соответствии с законодательством Российской Федерации.

## **Контактная информация**

ООО «ЯНДЕКС» <https://www.yandex.ru> Тел.: +7 495 739 7000 Email: pr@yandex-team.ru Главный офис: 119021, Россия, г. Москва, ул. Льва Толстого, д. 16

## Содержание

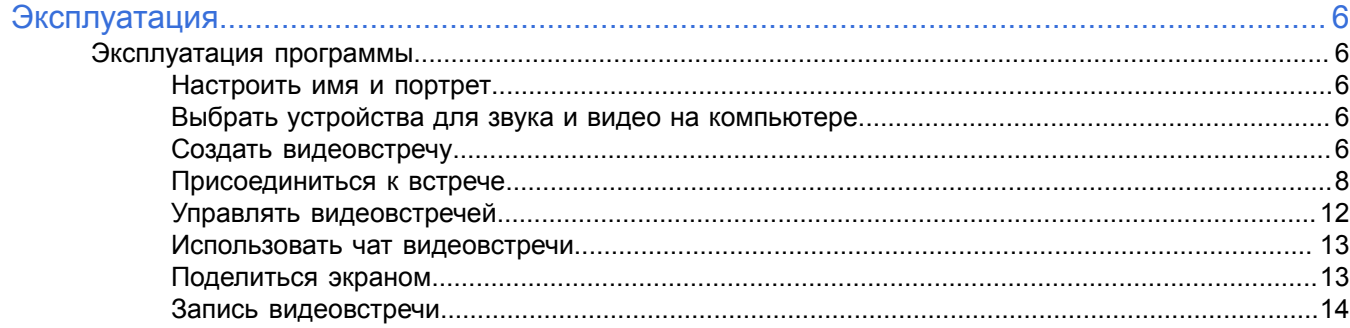

## <span id="page-5-0"></span>**Эксплуатация**

## <span id="page-5-1"></span>**Эксплуатация программы**

Ниже представлена информация по эксплуатации программы касательно каждой функциональной возможности.

## <span id="page-5-2"></span>**Настроить имя и портрет**

Если вы авторизованы в Телемосте с аккаунтом на Яндексе, вы можете настроить имя и портрет. Это поможет вашим собеседникам проще узнавать вас на встрече.

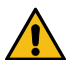

**Внимание:** Настройки поменяются не только в Телемосте: новое имя будет использоваться в комментариях и отзывах на Яндексе, а портрет — на всех сервисах Яндекса.

Вы можете изменить имя и портрет:

#### **До или после встречи**

- **1.** Авторизуйтесь в Телемосте, если вы еще этого не сделали.
- **2.**
	- Откройте настройки нажмите **ВАР** в правом нижнем углу.
- **3.** На вкладке **Аккаунт** нажмите **Изменить имя и портрет**.

#### **Во время встречи**

- **1.** Нажмите внизу значок → **Настройки**.
- **2.** На вкладке **Аккаунт** нажмите **Изменить имя и портрет**.

**Примечание:** Пока вы не вошли в свой аккаунт, при каждом присоединении к встрече Телемост будет предлагать вам вручную указать имя, а портрет будет выбирать случайным образом из стандартных.

## <span id="page-5-3"></span>**Выбрать устройства для звука и видео на компьютере**

Телемост выбирает микрофон, устройство для вывода звука и камеру автоматически. Но вы можете выбрать устройства вручную:

**1.**

- 
- Откройте настройки нажмите  $\mathbf{\dot{X}}$  в правом нижнем углу.
- **2.** На вкладках **Звук** и **Камера** выберите нужные устройства.

**Ограничение:** В браузере Mozilla Firefox настройки камеры и звука недоступны.

## <span id="page-5-4"></span>**Создать видеовстречу**

**Примечание:** Чтобы создавать видеовстречи, нужен аккаунт на Яндексе.

- **1.** Откройте Телемост в браузере.
- **2.** Нажмите **Создать видеовстречу**.

**3.** Если вы подключаетесь впервые, разрешите Телемосту доступ к микрофону и камере: **Windows 10**

Доступ к камере:

- **а.** Нажмите → ۞ → Конфиденциальность.
- **b.** В меню слева выберите **Камера**.
- **c.** Убедитесь, что в настройках включена опция **Разрешить приложениям доступ к камере**.
- **d.** Убедитесь, что в списке приложений, которые могут получать доступ к камере, включен пункт **Camera**.

Доступ к микрофону:

- **а.** Нажмите <del>→  $\frac{1}{2}$  →</del> Конфиденциальность.
- **b.** В меню слева выберите **Микрофон**.
- **c.** Убедитесь, что в настройках включена опция **Разрешить приложениям доступ к микрофону**.
- **d.** Убедитесь, что в списке приложений, которые могут получать доступ к микрофону, включен пункт **Voice Recorder**.

Разрешите доступ брандмауэру Защитника Windows:

- **a.** Нажмите → → **Сеть <sup>и</sup> Интернет**.
- **b.** В меню слева выберите **Состояние**.
- **c.** Нажмите ссылку **Брандмауэр Windows** → **Разрешить работу с приложением через брандмауэр**.
- **d.** В списке приложений найдите yandextelemost.exe.
- **e.** Включите для него опцию в столбце **Частная**.
- **f.** Нажмите **ОК**.

**Совет:** Дополнительно проверьте, что программа, в которой вы используете Телемост, добавлена в исключения антивируса.

#### **Windows 8**

Доступ к камере:

- **a.** Перейдите в правую боковую панель **Параметры** → **Изменение параметров системы** → **Конфиденциальность**.
- **b.** В меню слева выберите **Веб-камера**.
- **c.** Убедитесь, что в настройках включена опция **Разрешить приложениям доступ к камере**.

Доступ к микрофону:

- **a.** Перейдите в правую боковую панель **Параметры** → **Изменение параметров системы** → **Конфиденциальность**.
- **b.** В меню слева выберите **Микрофон**.
- **c.** Убедитесь, что в настройках включена опция **Разрешить приложениям доступ к микрофону**.

Разрешите доступ брандмауэру Windows:

- **a.** Нажмите → **Все приложения** → **Панель управления** → **Система <sup>и</sup> безопасность** → **Брандмауэр Windows**.
- **b.** В меню слева выберите **Разрешение взаимодействия с приложением или компонентом в брандмауэре Windows**.
- **c.** В списке приложений найдите yandextelemost.exe.
- **d.** Включите для него опцию в столбце **Частная**.
- **e.** Нажмите **ОК**.

**Совет:** Дополнительно проверьте, что программа, в которой вы используете Телемост, добавлена в исключения антивируса.

#### **Windows 7**

**Примечание:** В Windows 7 доступ к камере и микрофону не ограничивается системой.

Разрешите доступ брандмауэру Windows:

- **a.** Перейдите в **Пуск** → **Панель управления** → **Система и безопасность** → **Брандмауэр Windows**.
- **b.** В меню слева выберите **Разрешить запуск программы или компонента через брандмауэр Windows**.
- **c.** В списке приложений найдите yandextelemost.exe.
- **d.** Включите для него опцию в столбце **Частная**.

**e.** Нажмите **ОК**.

**Совет:** Дополнительно проверьте, что программа, в которой вы используете Телемост, добавлена в исключения антивируса.

#### **macOS**

Проверьте, есть ли у программы, в которой вы используете Телемост:

- доступ к [камере;](https://support.apple.com/ru-ru/guide/mac-help/mchlf6d108da/10.15/mac/10.15)
- доступ к [микрофону](https://support.apple.com/ru-ru/guide/mac-help/mchla1b1e1fe/10.15/mac/10.15).
- **4.** Если вы хотите подключиться ко встрече без видео и микрофона отключите их.
- **5.** Ссылка на встречу автоматически скопируется в буфер обмена отправьте ее друзьям или коллегам.

**Примечание:** Встречи в Телемосте не ограничены по длительности и могут объединять до 35 участников, а ссылки на них доступны в течение 24 часов.

## <span id="page-7-0"></span>**Присоединиться к встрече**

Подключиться можно несколькими способами:

#### **Открыть ссылку на видеовстречу**

- **1.** Перейдите по ссылке, которую вам прислал организатор встречи.
- **2.** Если на вашем компьютере установлена программа Телемост, браузер предложит ее открыть. Нажмите **Отмена**.
- **3.** Нажмите **Продолжить в браузере**.

Доступ к камере:

- **a.** Нажмите <del>II →  $\frac{1000}{100}$  → Конфиденциальность.</del>
- **b.** В меню слева выберите **Камера**.
- **c.** Убедитесь, что в настройках включена опция **Разрешить приложениям доступ к камере**.
- **d.** Убедитесь, что в списке приложений, которые могут получать доступ к камере, включен пункт **Camera**.

Доступ к микрофону:

- **a.** Нажмите <del>→ <sup>8</sup>О3</sup> → Конфиденциальность.</del>
- **b.** В меню слева выберите **Микрофон**.
- **c.** Убедитесь, что в настройках включена опция **Разрешить приложениям доступ к микрофону**.
- **d.** Убедитесь, что в списке приложений, которые могут получать доступ к микрофону, включен пункт **Voice Recorder**.

Разрешите доступ брандмауэру Защитника Windows:

- **a.** Нажмите → → **Сеть и Интернет**.
- **b.** В меню слева выберите **Состояние**.
- **c.** Нажмите ссылку **Брандмауэр Windows** → **Разрешить работу с приложением через брандмауэр**.
- **d.** В списке приложений найдите yandextelemost.exe.
- **e.** Включите для него опцию в столбце **Частная**.
- **f.** Нажмите **ОК**.

**Совет:** Дополнительно проверьте, что программа, в которой вы используете Телемост, добавлена в исключения антивируса.

#### **Windows 8**

Доступ к камере:

- **a.** Перейдите в правую боковую панель **Параметры** → **Изменение параметров системы** → **Конфиденциальность**.
- **b.** В меню слева выберите **Веб-камера**.
- **c.** Убедитесь, что в настройках включена опция **Разрешить приложениям доступ к камере**.

Доступ к микрофону:

- **a.** Перейдите в правую боковую панель **Параметры** → **Изменение параметров системы** → **Конфиденциальность**.
- **b.** В меню слева выберите **Микрофон**.
- **c.** Убедитесь, что в настройках включена опция **Разрешить приложениям доступ к микрофону**.

Разрешите доступ брандмауэру Windows:

- **a.** Нажмите → **Все приложения** → **Панель управления** → **Система и безопасность** → **Брандмауэр Windows**.
- **b.** В меню слева выберите **Разрешение взаимодействия с приложением или компонентом в брандмауэре Windows**.
- **c.** В списке приложений найдите yandextelemost.exe.
- **d.** Включите для него опцию в столбце **Частная**.
- **e.** Нажмите **ОК**.

**Совет:** Дополнительно проверьте, что программа, в которой вы используете Телемост, добавлена в исключения антивируса.

#### **Windows 7**

**Примечание:** В Windows 7 доступ к камере и микрофону не ограничивается системой.

Разрешите доступ брандмауэру Windows:

- **a.** Перейдите в **Пуск** → **Панель управления** → **Система и безопасность** → **Брандмауэр Windows**.
- **b.** В меню слева выберите **Разрешить запуск программы или компонента через брандмауэр Windows**.
- **c.** В списке приложений найдите yandextelemost.exe.
- **d.** Включите для него опцию в столбце **Частная**.
- **e.** Нажмите **ОК**.

**Совет:** Дополнительно проверьте, что программа, в которой вы используете Телемост, добавлена в исключения антивируса.

#### **macOS**

Проверьте, есть ли у программы, в которой вы используете Телемост:

- доступ к [камере](https://support.apple.com/ru-ru/guide/mac-help/mchlf6d108da/10.15/mac/10.15);
- доступ к [микрофону](https://support.apple.com/ru-ru/guide/mac-help/mchla1b1e1fe/10.15/mac/10.15).

### **Ввести номер встречи или ссылку в Телемосте**

- **1.** Откройте Телемост.
- **2.** Выберите **Подключиться.** Введите номер встречи вручную или скопируйте и вставьте ссылку на нее.

Доступ к камере:

- **a.** Нажмите <del>II →  $\frac{1000}{100}$  → Конфиденциальность.</del>
- **b.** В меню слева выберите **Камера**.
- **c.** Убедитесь, что в настройках включена опция **Разрешить приложениям доступ к камере**.

**d.** Убедитесь, что в списке приложений, которые могут получать доступ к камере, включен пункт **Camera**.

Доступ к микрофону:

- **a.** Нажмите <del>→ <sup>8</sup>О3</sup> → Конфиденциальность.</del>
- **b.** В меню слева выберите **Микрофон**.
- **c.** Убедитесь, что в настройках включена опция **Разрешить приложениям доступ к микрофону**.
- **d.** Убедитесь, что в списке приложений, которые могут получать доступ к микрофону, включен пункт **Voice Recorder**.

Разрешите доступ брандмауэру Защитника Windows:

- **a.** Нажмите → → **Сеть и Интернет**.
- **b.** В меню слева выберите **Состояние**.
- **c.** Нажмите ссылку **Брандмауэр Windows** → **Разрешить работу с приложением через брандмауэр**.
- **d.** В списке приложений найдите yandextelemost.exe.
- **e.** Включите для него опцию в столбце **Частная**.
- **f.** Нажмите **ОК**.

**Совет:** Дополнительно проверьте, что программа, в которой вы используете Телемост, добавлена в исключения антивируса.

#### **Windows 8**

Доступ к камере:

- **a.** Перейдите в правую боковую панель **Параметры** → **Изменение параметров системы** → **Конфиденциальность**.
- **b.** В меню слева выберите **Веб-камера**.
- **c.** Убедитесь, что в настройках включена опция **Разрешить приложениям доступ к камере**.

Доступ к микрофону:

- **a.** Перейдите в правую боковую панель **Параметры** → **Изменение параметров системы** → **Конфиденциальность**.
- **b.** В меню слева выберите **Микрофон**.
- **c.** Убедитесь, что в настройках включена опция **Разрешить приложениям доступ к микрофону**.

Разрешите доступ брандмауэру Windows:

- **a.** Нажмите → **Все приложения** → **Панель управления** → **Система и безопасность** → **Брандмауэр Windows**.
- **b.** В меню слева выберите **Разрешение взаимодействия с приложением или компонентом в брандмауэре Windows**.
- **c.** В списке приложений найдите yandextelemost.exe.
- **d.** Включите для него опцию в столбце **Частная**.
- **e.** Нажмите **ОК**.

**Совет:** Дополнительно проверьте, что программа, в которой вы используете Телемост, добавлена в исключения антивируса.

#### **Windows 7**

**Примечание:** В Windows 7 доступ к камере и микрофону не ограничивается системой.

Разрешите доступ брандмауэру Windows:

- **a.** Перейдите в **Пуск** → **Панель управления** → **Система и безопасность** → **Брандмауэр Windows**.
- **b.** В меню слева выберите **Разрешить запуск программы или компонента через брандмауэр Windows**.
- **c.** В списке приложений найдите yandextelemost.exe.
- **d.** Включите для него опцию в столбце **Частная**.
- **e.** Нажмите **ОК**.

**Совет:** Дополнительно проверьте, что программа, в которой вы используете Телемост, добавлена в исключения антивируса.

#### **macOS**

Проверьте, есть ли у программы, в которой вы используете Телемост:

- доступ к [камере](https://support.apple.com/ru-ru/guide/mac-help/mchlf6d108da/10.15/mac/10.15);
- доступ к [микрофону](https://support.apple.com/ru-ru/guide/mac-help/mchla1b1e1fe/10.15/mac/10.15).

**4.** Нажмите **Подключиться**.

## <span id="page-11-0"></span>**Управлять видеовстречей**

Во время видеовстречи вы можете управлять ей с помощью следующих кнопок:

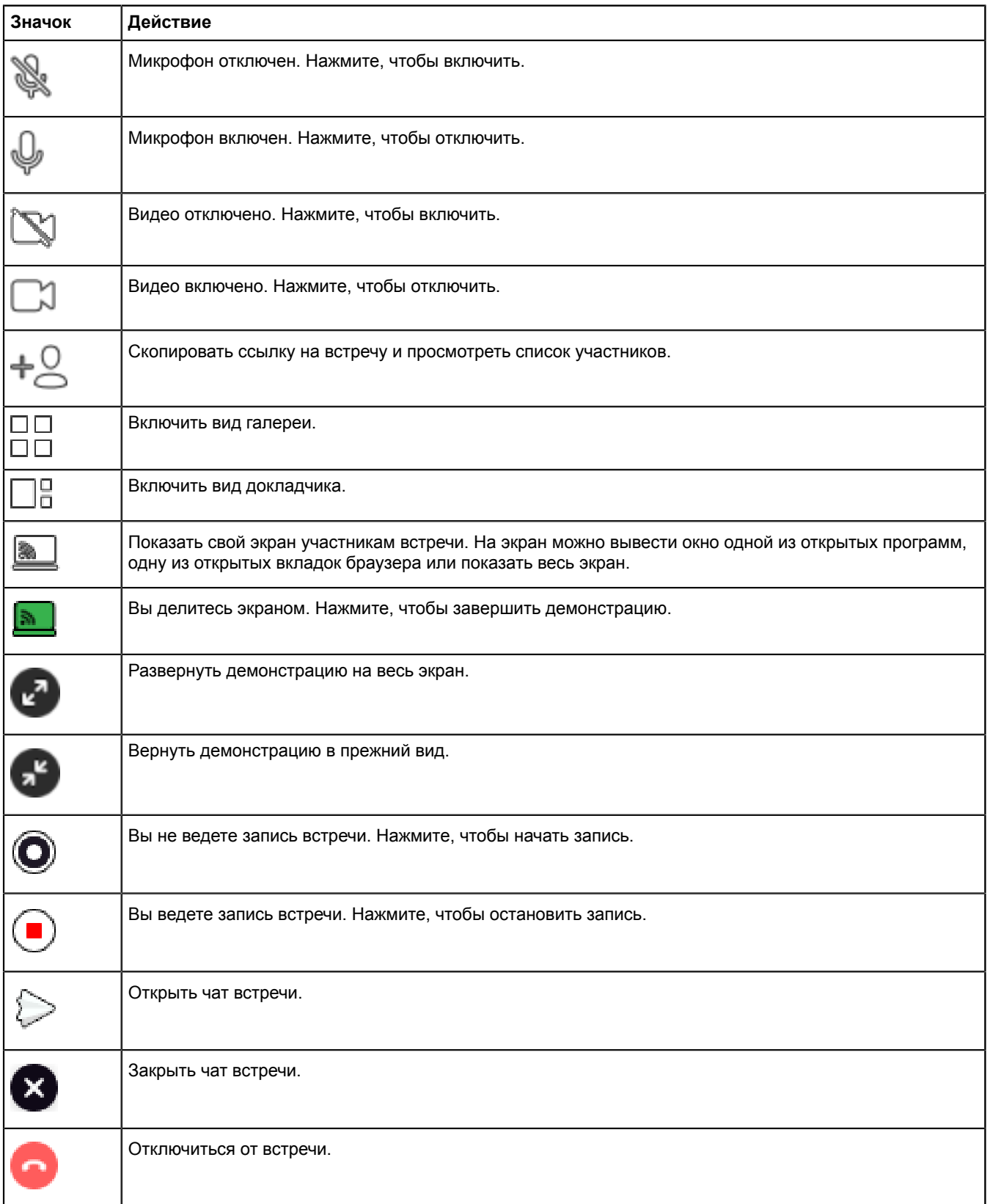

## <span id="page-12-0"></span>**Использовать чат видеовстречи**

В Телемосте можно общаться в чате и обмениваться файлами. Администратором чата назначается организатор встречи.

#### **Открыть чат**

На нижней панели нажмите **Чат**. Даже если вы присоединились к встрече позже остальных и позже открыли чат, вам всё равно будут доступны все предыдущие сообщения.

Если вы авторизованы в Телемосте с Яндекс ID, вы сможете читать и писать сообщения в чате, а после встречи чат будет доступен в Яндекс.Мессенджере.

Если вы не авторизованы или к вашему Яндекс ID не привязан телефон, вы сможете только читать сообщения других участников встречи.

#### **Как авторизоваться**

Нажмите **Войдите, чтобы присоединиться** и введите ваш логин и пароль. Если вы используете двухфакторную аутентификацию, для авторизации нужен одноразовый пароль, сгенерированный приложением Яндекс.Ключ.

#### **Как привязать телефон**

Введите сообщение в чате и нажмите кнопку отправки — Телемост попросит вас ввести номер телефона и подтвердить его по смс.

#### **Действия в чате**

О том, как отправлять сообщения, отвечать и прикреплять файлы, можно прочитать в [Справке](https://yandex.ru/support/messenger/actions.html) Яндекс.Мессенджера.

#### **Закрыть чат**

В левом верхнем углу чата нажмите **Чат. Или повторно нажмите** 

#### <span id="page-12-1"></span>**Поделиться экраном**

Вы можете показать свой экран другим участникам встречи:

**1.** Создайте встречу или присоединитесь к встрече.

Нажмите значок .

**3.** Если вы делитесь экраном впервые, разрешите Телемосту доступ к экрану.

#### **Windows**

В Windows доступ к записи экрана не ограничивается системой.

**macOS**

прежнему виду, нажмите

Проверьте, есть ли у программы, в которой вы используете Телемост, [доступ](https://support.apple.com/ru-ru/guide/mac-help/mchld6aa7d23/mac) к записи экрана.

**4.** Выберите, чем хотите поделиться — одной из открытых программ, вкладок браузера или экраном — и нажмите **Поделиться**.

**Ограничение:** В программе Яндекс.Диск можно поделиться только программой или экраном. Выбор вкладки браузера недоступен.

**5.**

**2.**

Когда захотите прекратить демонстрацию, нажмите значок .

#### **Смотреть демонстрацию экрана другого пользователя**

Чтобы развернуть просматриваемую демонстрацию на весь экран, нажмите . Чтобы вернуться к

Яндекс.Телемост (веб-интерфейс для работы через браузер). Документация, содержащая информацию, необходимую для эксплуатации экземпляра ПО

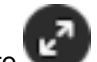

## <span id="page-13-0"></span>**Запись видеовстречи**

В Телемосте можно записывать встречи любой продолжительности, будь то обычный урок или трехчасовые переговоры. Главное, чтобы хватило места в памяти компьютера, где хранится видео.

**Примечание:** Запись встречи доступна только в браузерах Яндекс.Браузере и Google Chrome. В Mozilla Firefox записать встречу не получится.

Чтобы записать встречу, нажмите **Запись** в нижней части экрана — после этого рядом со значком появится таймер, по которому можно будет узнать, сколько уже длится запись.

Когда кто-то из участников начинает запись, уведомление об этом получают все, кто находится на встрече. Записывать встречу могут несколько участников одновременно.

Чтобы остановить запись, нажмите **Стоп** . Если вы покинете встречу или закроете Телемост, запись завершится и сохранится автоматически. Имейте в виду, что программу, в которой ведется запись, нельзя свернуть.

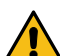

**Внимание:** Закончить запись может только тот, кто ее начал. Даже владелец встречи не может остановить запись, если начал ее не он.

Как только запись будет остановлена, она будет сохранена в файле c названием «Запись встречи [дата][время]», где дата и время — момент, в который была начата запись.

Если во время записи видеовстречи велось общение в чате, то его можно сохранить. Участник, который вел запись видеовстречи, может сохранить историю сообщений чата. После остановки записи Телемост предложит сохранить все сообщения отдельным файлом.

#### **Куда сохраняется запись встречи в браузере**

Когда запись будет завершена, начнется ее скачивание, после чего запись можно будет найти в разделе «Загрузки» вашего браузера.

#### **Куда сохраняется запись встречи в программе**

Когда запись будет завершена, Телемост предложит выбрать вам путь для ее сохранения, либо она будет сохранена на вашем компьютере по следующему адресу:

#### **Windows**

C:\Users\Имя\_пользователя\Documents\Телемост

#### **macOS**

/Users/Имя\_пользователя/Documents/Телемост

Папка, в которой находится запись, откроется автоматически после сохранения. Чтобы перейти к файлу вручную, нажмите **Открыть папку** в уведомлении, которое появится сверху после остановки записи.